# **3DScapeCS User Manual**

Version 0.5 July 12, 2013

## **Introduction**

Thank you for choosing 3DScapeCS, which provides three dimensional, multi-desktop, dynamic network visualization in Cytoscape. You can get the latest version from [http://sourceforge.net/projects/scape3d.](http://sourceforge.net/projects/scape3d)

# **System Requirements**

3DScapeCS runs on any platform with Cytoscape installed. However, 3DScapeCS requires Ubigraph, which can only run on Linux or MacOSX. You can download Ubigraph from http://www.ubietylab.net/ubigraph/

## **Installation Guides**

Put 3DScapeCS.jar into Cytoscape/plugin directory. [Ubigraph](http://ubietylab.net/ubigraph/) needs to be started outside Cytoscape, so check Ubigraph requirements for your system:

Ubuntu: sudo apt-get install libglut\* or sudo aptget install glut3\*.

CentOS or Redhat: download freeglut3 RPM packages.

MacOSX: nothing required.

## **Usage**

Ubigraph\_server should be started first before you use 3DScapeCS. Try open a network and select its label in the drop list, then use **"Convert to 3D"** button to create a three dimensional view in 3DScapeCS. The 3D network are rendered in Ubigraph\_server window after the conversion is completed.

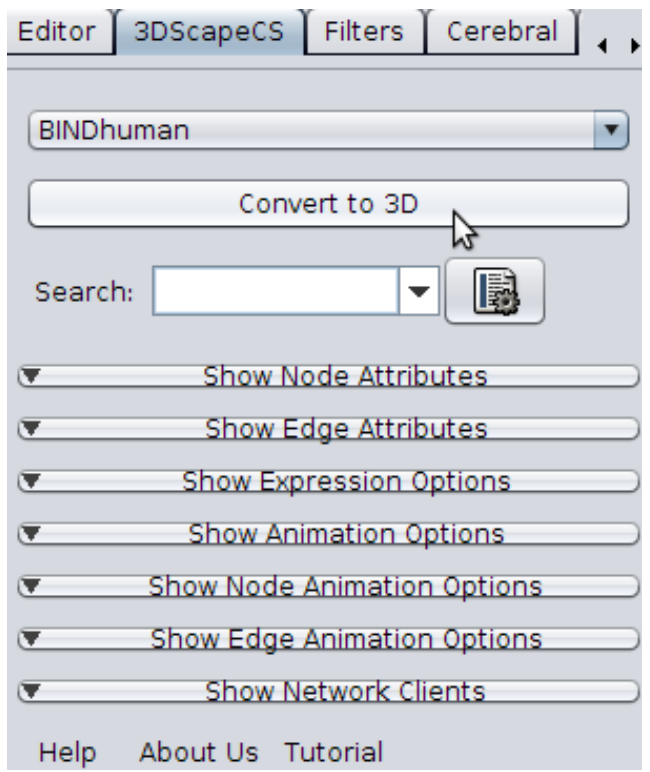

The node/edge are converted with styles created according to their shape, color, size and label in their Cytoscape network view. However not all the shapes in Cytoscape can be matched in Ubigraph, so the node shapes are converted according to the following rules:

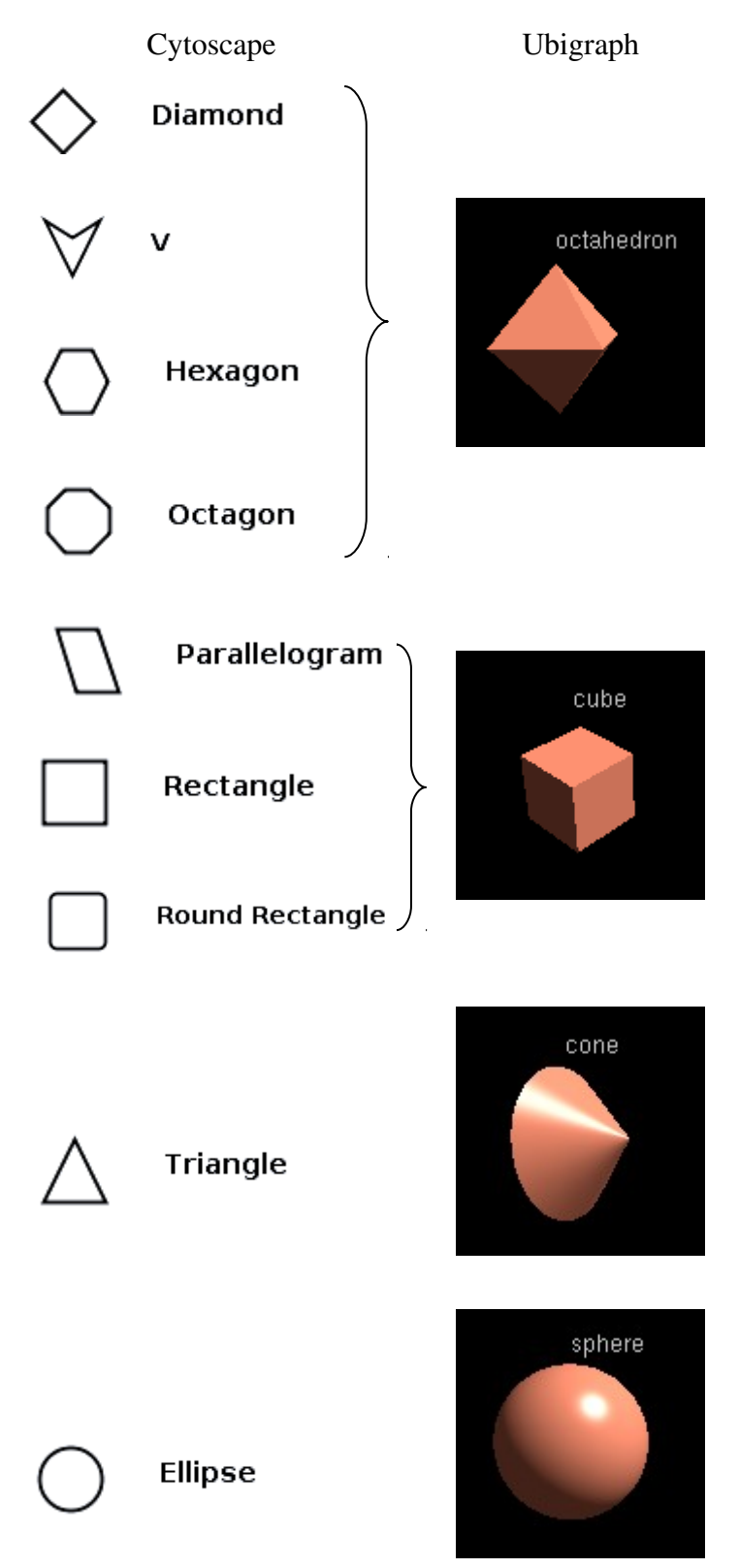

The default shape is Ubigraph is cube. If all nodes in cytoscape network view are round, they are converted to cube automatically after conversion for improving performance.

#### **Search node/edge**

Type node/edge label in the search box, and it will try to auto-complete it. There is an option to specify which term to search beside the box. The selected node/edge will be highlighted with a label Node color: beside it in the Ubigraph window.

#### **Selection**

Double click a node in Ubigraph will return the node label in an **"node attribute browser"** in the Cytoscape panel below. Change the appearance of the selected node/edges or add/delete them in Cytoscape will also be reflected in the 3D renderer.

## **Node/Edge Attributes**

Node/Edge attributes such as label, color, shape, size can be set in each panel. You can collapse the edge width: panel **"Show Node/Edge Attributes"** and use the buttons and sliders in the panel.

#### **Visualize Expression Data**

Expression data can be loaded in Cytoscape expression matrix data format [http://wiki.cytoscape.org/Cytoscape\\_User\\_Manual/Expression\\_Data](http://wiki.cytoscape.org/Cytoscape_User_Manual/Expression_Data) . Load the data either from File->Import->Attribute/Expression Matrix or from the

**Import** button. If data are loaded before the 3D conversion, use the **Sync** button to synchronize expression matrix with the 3D network. The nodes are rendered according to a gradient color schema, in which the positive values are rendered in red, and negative values are rendered in green. The label **Timepoint** shows the condition in each time-point. By pressing the Play/Pause button, the 3D graph replays through all conditions automaticlly.

#### **Node/edge animation**

Node/edge can indicate relative values according to their size/width, which is usefully in visualizing time-series data, such as metabolic

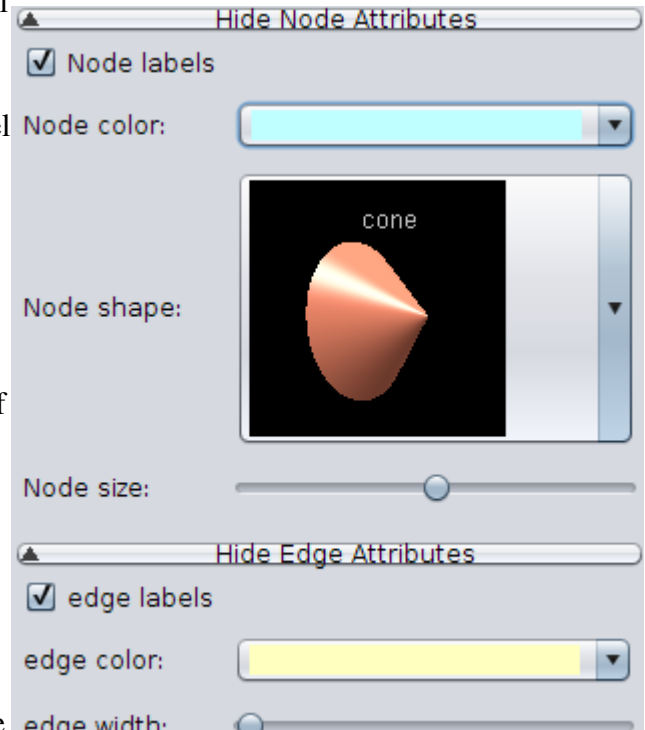

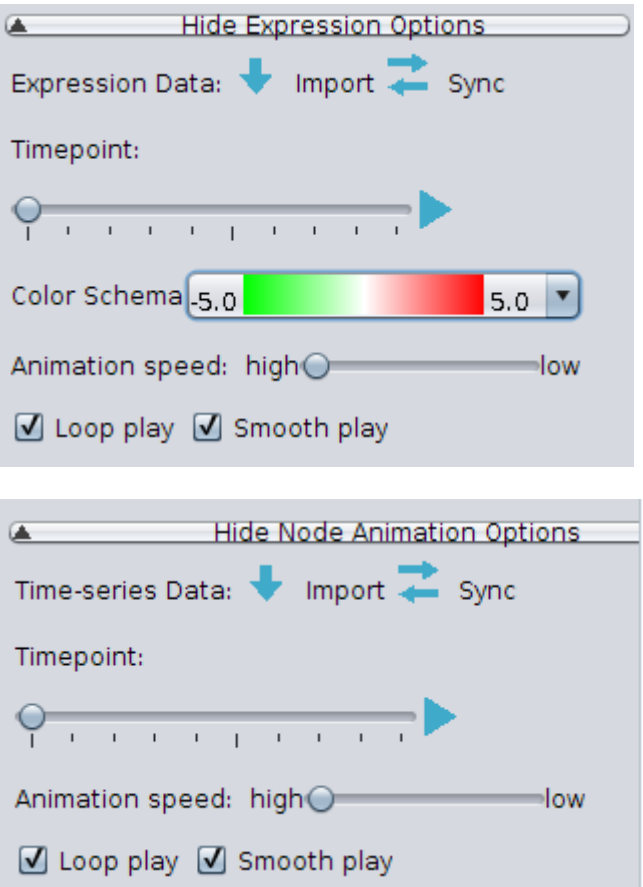

flux. The data should be prepared as tab-delimited format, see the following example. Each row has the label of the node/edge, and each column are specified with a condition.

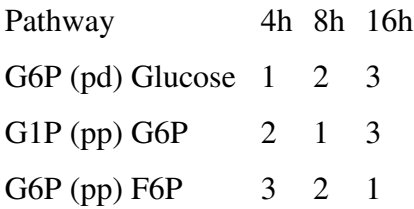

Load the data using **Import** button, If data are loaded before the 3D conversion, use the **Sync** button to synchronize data with the 3D network. The values relative to the nodes/edges are rendered in different node size/edge width.

#### **Multiple network animation**

3DScapeCS can join a series of networks into one motion network if the networks share nodes with the same label. To create a motion network, use the button "Order networks" in the "N**etwork Animation"** panel. In the dialog popped up, you can add the networks you would like to use. A motion network is created hereafter. You can use the Play/Pause button to replay each network. The animation speed control is available beneath the play button.

#### **Multiple desktop animation**

3DScapeCS use XML-RPC protocol to communicate with each ubigraph\_server. Therefore you can open several ubigraph\_server on different computers, just to make sure the clients are in the same network. The default client is your local host with an IP address 127.0.0.1. You can add another network client using **Add** button. In the dialog popped up, you input the IP address of destinate network client. To remove a network client from the panel, use press the **Remove** button.

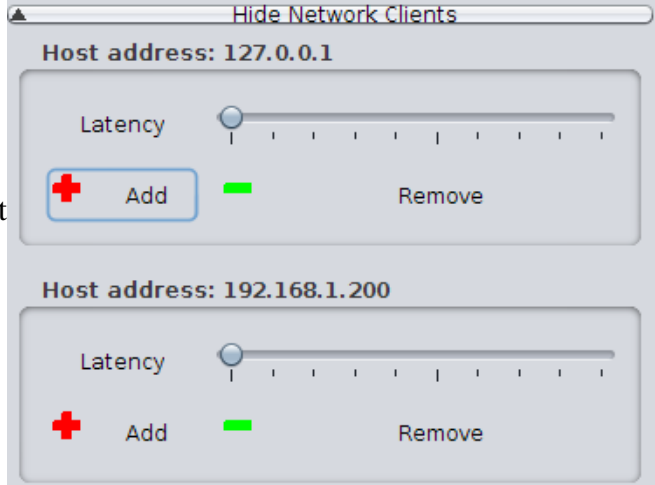

# **Ubigraph Operations**

Read the following operation instructions found in Ubigraph document.

## **Key(s) Function**

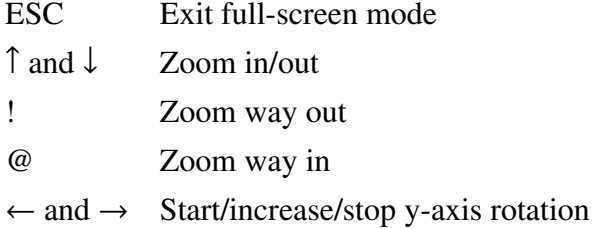

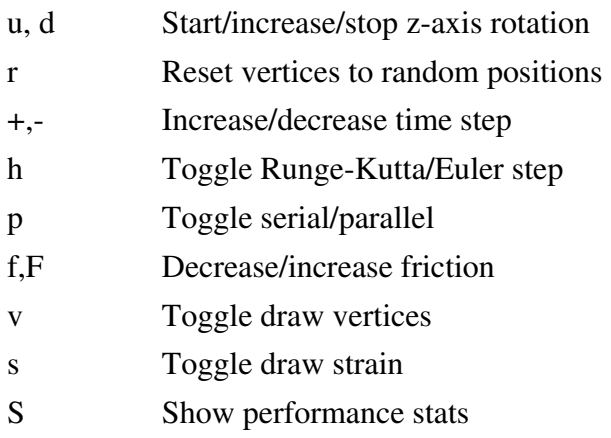

## **Frequently Asked Questions (FAQs)**

Q: Why Ubigraph freeze when I add lots of nodes/edges?

A: It seems to be a problem with the 64-bit release. Try 32-bit release instead if you encounter this. See this post<http://stackoverflow.com/questions/5557100/free-alternative-to-ubigraph>for detail.

# **Copyright**

THE PROGRAM IS PROVIDED "AS IS" WITHOUT WARRANTY OF ANY KIND, EITHER EXPRESS OR IMPLIED, INCLUDING, BUT NOT LIMITED TO WARRANTIES OF MERCHANTABILITY OR FITNESS FOR A PARTICULAR PURPOSE. IN NO EVENT WILL THE AUTHOR or AUTHORS BE LIABLE TO YOU FOR ANY DAMAGES, INCLUDING INCIDENTAL OR CONSEQUENTIAL DAMAGES, ARISING OUT OF THE USE OF THE PROGRAM, EVEN IF ADVISED OF THE POSSIBILITY OF SUCH DAMAGES.

YOU ACKNOWLEDGE THAT YOU HAVE READ THIS LICENSE, UNDERSTAND IT AND AGREE TO BE BOUND BY ITS TERMS AS THE COMPLETE AND EXCLUSIVE STATEMENT OF THE AGREEMENT BETWEEN US, SUPERSEDING ANY PROPOSAL OR PRIOR AGREEMENT, ORAL OR WRITTEN, AND ANY OTHER COMMUNICATIONS BETWEEN US RELATING TO THE SUBJECT MATTER OF THIS LICENSE.MSA2SNP is free software; you can redistribute it and/or modify it under the terms of the GNU Lesser General Public License as published by the Free Software Foundation; either version 2.1 of the License, or (at your option) any later version.. You should have received a copy of the GNU Lesser General Public License, The program is distributed in the hope that it will be useful, but WITHOUT ANY WARRANTY; without even the implied warranty of MERCHANTABILITY or FITNESS FOR A PARTICULAR PURPOSE. See the GNU Lesser General Public License for more details.

You should have received a copy of the GNU Lesser General Public License along with this library; if not, you can get a copy fro[m http://www.gnu.org/licenses/lgpl.html](http://www.gnu.org/licenses/lgpl.html) or write to the Free Software Foundation, Inc., 59 Temple Place, Suite 330, Boston, MA 02111-1307 USA

# **Contact**

For more questions or bug report, please e-mail to [qwang.big@gmail.com](mailto:qwang.big@gmail.com)